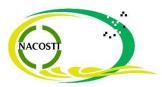

## **Guide on STI Mainstreaming PC Quarterly Reporting**

## 1. Visit the NACOSTI Website;

https://www.nacosti.go.ke

2. Click on the Menu Link; PC-MDAs

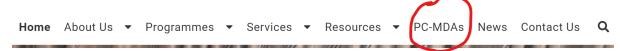

Alternatively, you can access the button link (indicated below in red) by scrolling down just below the home banner/picture

Performance Contracting for Ministries, Departments and Agencies (MDAs)

3. After clicking on the above link, access the reporting requirements and link to the reporting tool via the tab labelled (a);

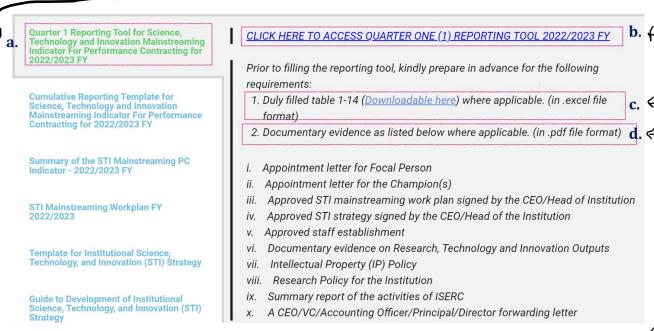

- 4. Access the reporting tool via the link labelled (b); CLICK HERE TO ACCESS QUARTER 1 REPORTING TOOL 2022/2023 FY
- 5. Download all the tables that need to be filled and attached when filling the reporting tool via the link labelled (c);
- 6. You will also be required to prepare the PDF files to be attached when filling the reporting tool as listed in the list below label (d);

7. Upon clicking the reporting tool link and opening the reporting tool, scroll down to read the instructions and continue by ticking the box of I'm not a robot and click next to start filling the reporting tool

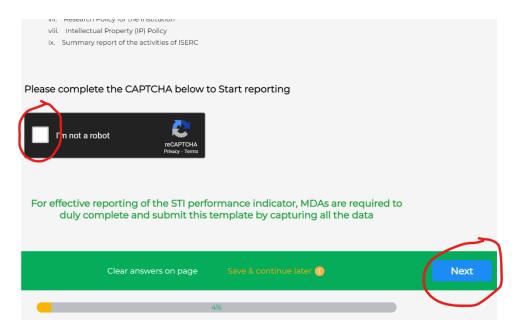

8. There will be a progress bar showing the progress of filling the reporting tool, it will go up to 100% once the reporting tool is duly filled for submission

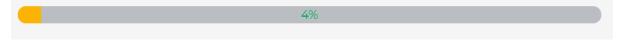

9. After clicking next, select the category of your institution. To confirm where your institution is categorized, click on the blue link named (click here to view the categorization of the institutions).

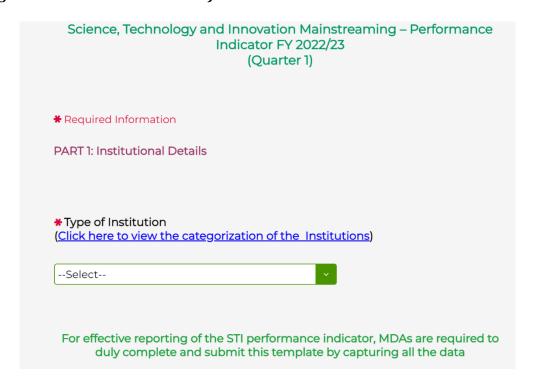

10. Proceed to select the category of your institution

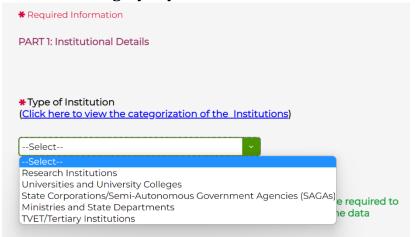

11. On the next section, select your institution, then click the next blue button to move to the next section

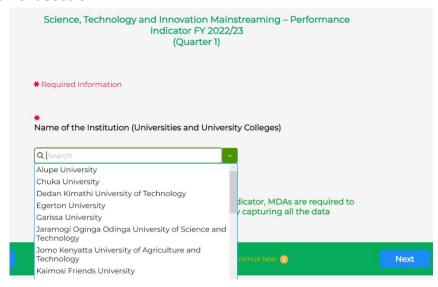

12. In this section, select the name of the county for your headquarters, the title of the Head of your institution and input the name of the head of your institution

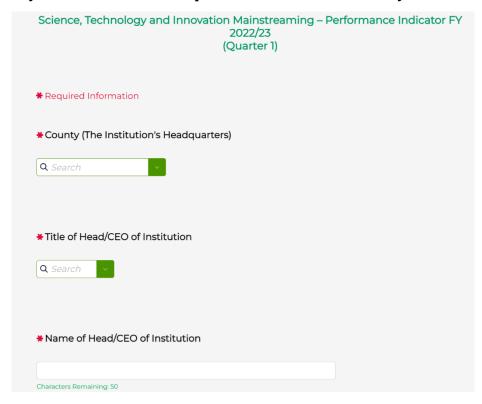

- 13. Proceed to fill out the reporting tool as guided in the remaining pages until you reach 100%
- 14. Should you want to stop filling out the reporting tool and continue at a later time, you can click on the link named save and continue at the bottom of every section;

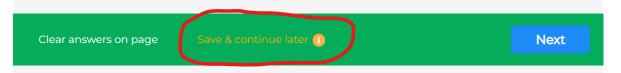

15. It will open the section below. Type your email in the box provided (be keen to type the correct email) Click send and confirm you have received the link in your email for ease of later access.

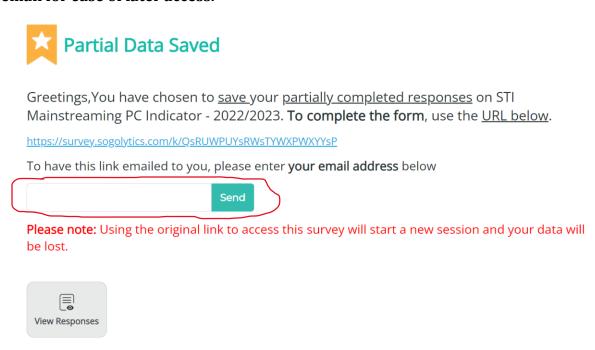

17. When you are ready to continue, open the link you saved and click on the option; click here to return where you left off

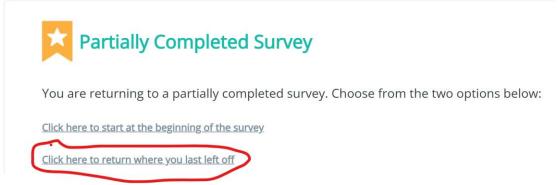

18. Before you submit at the end of the reporting tool, you will be able to view the responses you filled in to confirm the data filled in and also print/save a copy of your duly filled reporting tool.

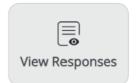